# **Task 4: Install validation code**

After you have received the validation code for the VisualDSP++ software, follow these steps.

- 1. From the **Start** menu, choose **Programs**, **Analog Devices**, **VisualDSP++ 3.5 for 16-bit Processors** (or **VisualDSP++ 3.5 for 32-bit Processors**), **VisualDSP++ Environment**.
- 2. Select **Help**, **About VisualDSP++**. In the dialog that appears, select the **Licenses** tab.
- 3. Select the product serial number and click **Validate**.

The **Enter Validation Code** window opens.

4. Enter your validation code in the field provided and click **OK**.

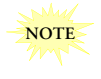

The serial number and validation code are a matched set. If multiple tool packages are installed, use the processor family information to guide your serial number selection.

5. An information window notifies you of a successful validation. Click **OK**.

The **Status** of the serial number in the Licenses tab changes from **Not Validated** to **Validated (Permanent)**. Click **OK** to exit this dialog. You have completed the installation and registration of this product.

# **Task 5: Upgrade your tools (if needed)**

You may need to update your version of VisualDSP++ or EZ-KIT Lite software. Your registration information (email address) allows Analog Devices to contact you as soon as the update is available on the Analog Devices website.

1. Direct your browser to:

**http://www.analog.com/dsp/tools** and click on **Upgrades**.

2. Locate the product part number affixed to the tools package you received and match it to the part number in the list of the available updates.

If you cannot find the matching part number in the list, no downloadable upgrade is available for your tools software.

- 3. Click the corresponding link. Download a self-extracting file by following instructions on the download wizard screens.
- 4. If prompted, reboot the system when the download completes.

# **Printed Documentation**

Printed manuals can be ordered through your local sales office, Analog Devices Literature Center at (781) 461-3392, or on-line at:

**http://www.analog.com/commerce**

# **Online Documentation**

All manuals for VisualDSP++ are available on-line, provided both in HTML Help (.CHM) format (in the VisualDSP++ IDDE help) and in Adobe® Acrobat® (.PDF) format. To view the on-line documentation, from the **Start** menu select **Programs**, **Analog Devices, VisualDSP++ 3.5 for 16-bit Processors** (or **VisualDSP++ 3.5 for 32-bit Processors**)**, VisualDSP++ Documentation** as shown below.

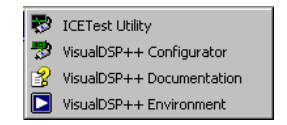

To view/print the tools documentation in Adobe Acrobat format, you must have a PDF reader installed on your system. The installation CD-ROM does not include the Adobe Acrobat installation kit. To download Adobe's PDF reader, go to:

**http://www.adobe.com**

#### **DSP TOOLS CUSTOMER SUPPORT**

Email: dsptools.support@analog.com<br>Phone: 1800 ANALOGD 1 800 ANALOGD World Wide Web Site: http://www.analog.com/dsp

© 2003 Analog Devices, Inc. • The Analog Devices logo, VisualDSP, and the VisualDSP logo and<br>EZ-KIT Lite are registered trademarks of Analog Devices, Inc. • VisualDSP++, the VisualDSP++<br>logo, CROSSCORE, the CROSSCORE logo brand and product names are trademarks or service marks of their respective owners.

> • Printed in the U.S.A. • 82-003535-01, Revision 1.1

# **WISUMDSRET 3.5**

# **Installation Quick Reference Card**

# **System Requirements**

Verify that your PC has the minimum requirements for VisualDSP++ 3.5 installation:

#### **Operating System**

Windows 98 or ME, Windows 2000, Windows NT® 4.0 Service Pack 6 or later, or Windows XP®

## **Minimum Requirements**

- Pentium® processor 166 MHz or faster (with emulator)
- 200 MB available disk space
- 64 MB of RAM
- CD-ROM drive
- Internet Explorer™ 4.01 or later

#### **Overview**

VisualDSP++ is a licensed product. You may only run one copy of this software for each license purchased. There are currently two options for licensing—node-locked, where the license is associated with one computer, and floating, where the license is server-based (see Task 2). This document provides instructions for the complete node-locked installation and the client license installation only.

- Task 1: Install the tools
- Task 2: Install license for the tools
- Task 3: Register your tools to get a validation code
- Task 4: Install validation code

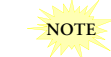

You must register your new VisualDSP++ or EZ-KIT Lite® installation on-line to get a validation code. An EZ-KIT Lite does require the validation code.

#### **WORLD WIDE HEADQUARTERS**

One Technology Way, P.O. Box 9106 Norwood, MA 02062-9106, U.S.A.

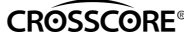

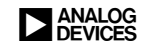

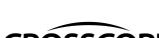

# **Task 1: Install the tools**

The install wizard guides you through the setup process. It also allows you to exit the installation at any time.

1. Insert the VisualDSP++ installation CD into the CD-ROM drive.

If Auto Run is enabled for the CD on your PC, you see the **InstallShield Wizard Welcome** screen. Otherwise, choose **Run...** from the **Start** menu, and enter D:\ADI\_Setup.exe in the **Open** field, where  $D$  is the name of your local CD-ROM drive.

2. From the **InstallShield Wizard Welcome** screen, click **Next**.

The **License Agreement** screen appears.

3. Select "I accept the terms in the license agreement" and click **Next**.

The **Customer Information** screen appears.

4. Fill in the user information, then select one of the installation options on the screen and click **Next**.

Selecting **Anyone who uses this computer** allows any user, including guest accounts and other administrator accounts to use the tools. Selecting **Only me**, allows only that machines administrator to use the tools.

The **Custom Setup** screen appears.

5. Use this screen to install all or some of the tools in this package and to choose the installation directory. To select an optional package, click an icon to see its description in the **Feature Description** field of this screen. When you have finished, click **Next**.

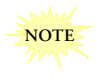

Because this release of VisualDSP++ uses a discrete installation, it is strongly recommended that you use the default installation location for proper operation of the software.

6. The **Ready to Install** screen appears. You can click back to change your install options, **Cancel** the install or click **Install** to install the software.

The tools install and the **Wizard Completed** screen appears. Click **Finish**.

Go to Task 2: Install the license for the tools.

# **Task 2: Install the 30-day license for the tools**

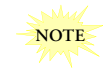

If you are installing the full version of VisualDSP++, the following procedure installs a temporary 30-day license. To enable your license beyond 30 days, you must register your copy of software, receive a validation code, and install the validation code (Task 3).

- 1. Locate the serial number provided on the sticker affixed to the CD sleeve and the registration form.
- 2. From the **Start** menu, choose **Programs**, **Analog Devices**, **VisualDSP++ 3.5 for 16-bit Processors** (or **VisualDSP++ 3.5 for 32-bit Processors**), **VisualDSP++ Environment**.
- 3. An information screen asks if you would like to install a license. Click **Yes**.

The About VisualDSP++ screen appears.

- 4. Select the **Licenses** tab and click **New**.
- 5. In the **Install a New License** dialog that opens, select **Single User** if this is a single installation or **Client License** if this is a serverbased installation.

Server-based floating licenses are installed locally on a server. One license is installed for each copy purchased. Each time a client starts VisualDSP++, it checks out one of the licenses form the server. Conversely, when the software is exited, the license is checked back in. If a client tries to use the software and all the licenses are checked out, the software notifies the client that no more licenses are available.

For server-based installations, see your network administrator for the server name and path. The server licence installer is included on the installation CD under \ServerLicenceInstall. Once you have selected the server, the license is copied to your computer.

- 6. Fill in the tools serial number in the field provided exactly as it appears on your CD sleeve or registration form and click **Next**. An information window notifies of successful license installation.
- 7. Go to Task 3: Register your tools.

# **Task 3: Register your tools**

You must register on-line to receive a validation code for a new VisualDSP++ installation. This validation code is then used in the permanent license installer program (Task 4) to create the permanent license.

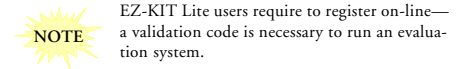

- 1. Locate your serial number and machine ID to register your software. For your convenience, this information is saved to the **reg\_info.txt** file in the **VisualDSP 3.5 16-Bit\System** directory or in the **VisualDSP 3.5 32-Bit\System** directory.
- 2. From the **Start** menu, choose **Programs**, **Analog Devices**, **VisualDSP++ 3.5 for 16-bit Processors** (or **VisualDSP++ 3.5 for 32-bit Processors**), **VisualDSP++ Environment**.
- 3. Select **Help**, **About VisualDSP++**. In the dialog that appears, select the **Licenses** tab.
- 4. Select the product serial number and click **Register**.

The install wizard starts your web browser, directing it to the Analog Devices VisualDSP++ registration page:

**http://www.analog.com/dsp/tools/register**

5. Fill in the on-line form and click the **Submit** button.

Alternately, fax your completed registration form to (603) 882-2655 or mail it to:

Analog Devices, Inc. DSP Tools Product Line One Technology Way, Building 1 P.O. Box 9106Norwood, MA 02062 USA

After submitting your registration form, you will receive a validation code from Analog Devices within 24 hours. This validation code, along with your serial number, enables a permanent license installation.

6. After you receive your validation code, go to Task 4: Install validation code.